## **印刷設定方法 01 LEDプリンタ C931dn**

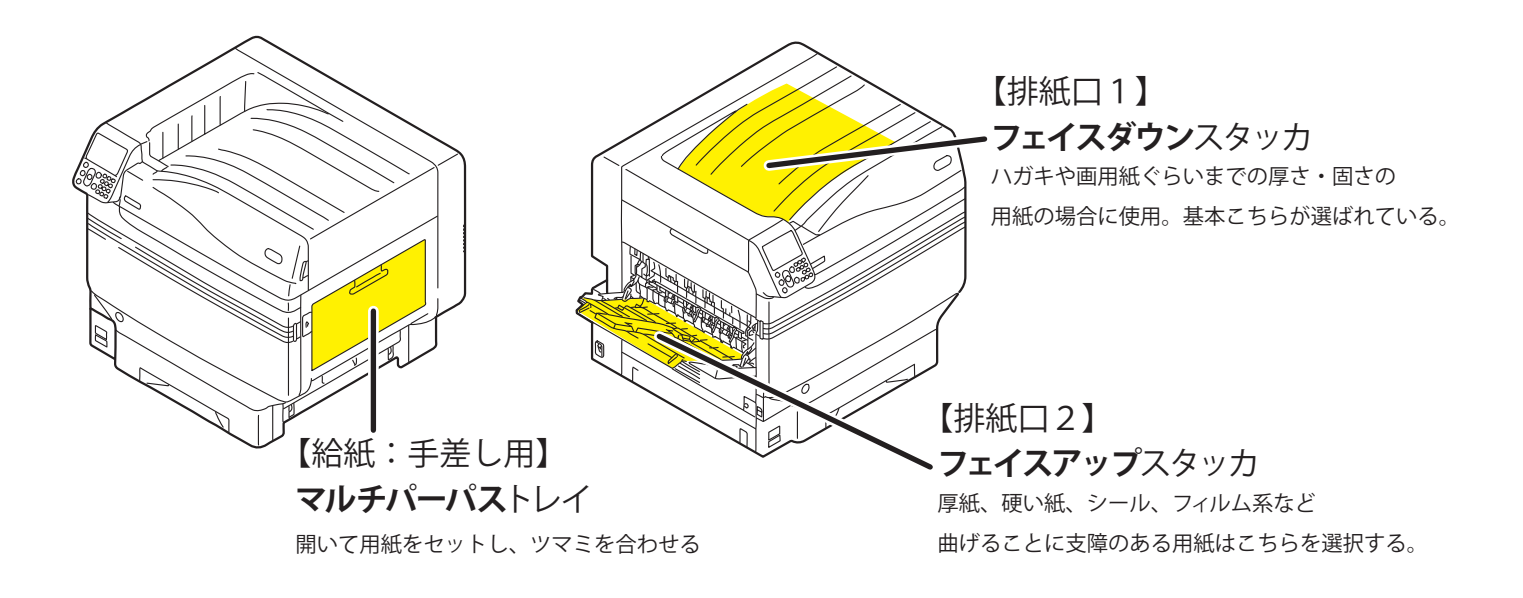

印刷するデータを開き、メニューバーの [ ファイル ] から [ プリント ] を選びます。

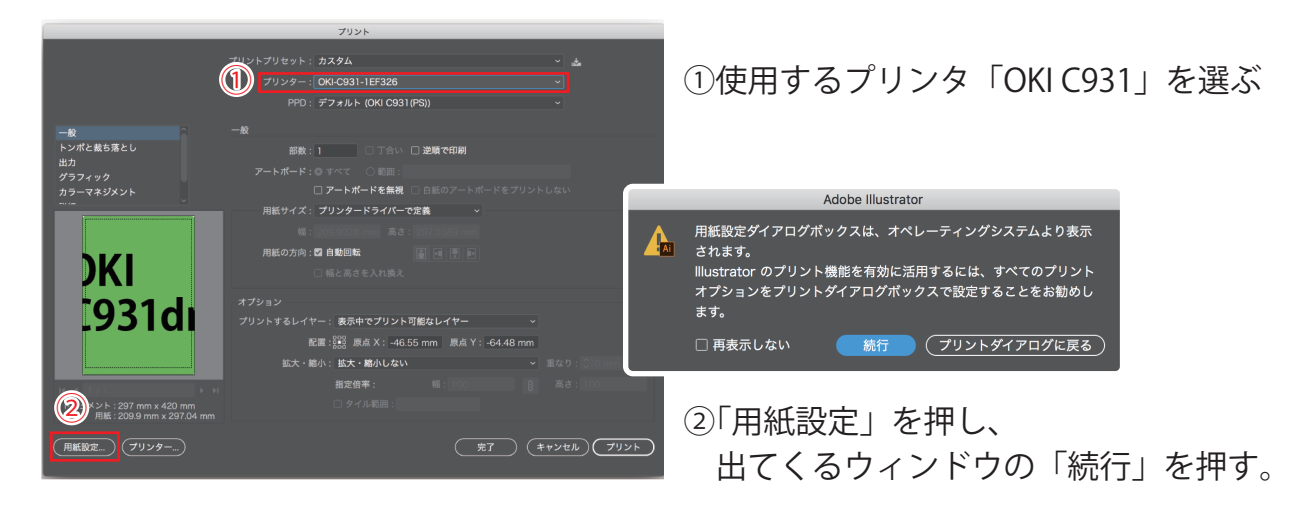

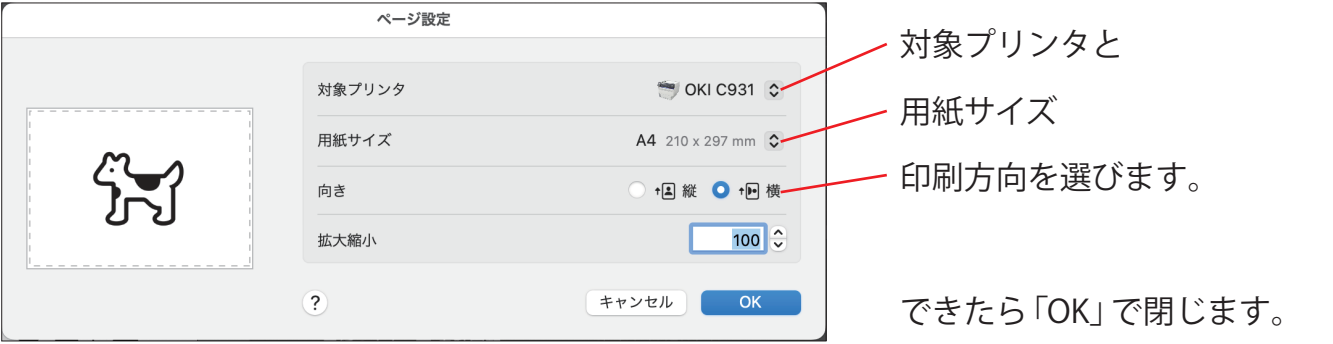

## **印刷設定方法 02 LEDプリンタ C931dn**

③「プリンター ...」を押し ウィンドウがでたら「続行」をクリック。 プリンター : <mark>OKI-C931-1EF326</mark><br>PPD : デフォルト (OKI C931(PS 一般<br>トンポと裁ち落とし<br>出力<br>グラフィック<br>カラーマネジメント 部数: 1 <br>ב**הקישוט**י חי≙⊤ ④プリンター設定ウィンドウが出たら ヿ アートボードを無視 フリンタードライバーで定義 一番上のプリンタ名が使用するプリンタになっているか確認。 用紙の方向 : 22 自動回転 違っていたら選択しなおします。 DKI オプション<br>プリントするレイヤー、表示中でプリント可能なレイヤ<br>- アニ - アニ - 300 mai X : -46.55 mm - 周 [931di - 配置: 2003 原点 X: -46.55 mm 原点 Y: -64.48 mm<br>- 縮小: 拡大 - 縮小しない ⑤プリンタに設置してある紙を使う人はプリントを押して⑦へ。 用紙持込の場合は「プリンタオプション」を押してメニューを出します ドキュメント : 297 mm x 420 mm<br>第209.9 mm x 297.04 (用紙設定...) (フリンター...) (3) 持込の用紙を使う人は、使用できる用紙か教務にチェックしてもらうこと!  $\overline{\phantom{a}}$ プリント ※トレーシングペーパーはプリンタの破損が多発しているので使用不可です !!  $70.28$  $\bigcirc$  OKI C931  $\circ$ プリセット なしぐ 両面  $77C$ ● すべてのページ: / 自動選択 ⑥「給紙」をクリック。 レイアウト ○先頭ページの人 マルチバ<br>トレイ1 韓りのページ: 用紙処理  $h\nu$ <sup>2</sup> 「すべてのページ」で  $kL \leq 3$  「マルチパーパストレイ」  $h < 4$ ⑤ ▽ プリンタオプション  $\overline{a}$  $FL-18$  を選択し、OK をクリックする。 カラーマッチン ⑥  $\bigcap$ 給紙  $\odot$ カラー ⑦印刷設定をクリック。 品位1 品位2 給紙  $(7)$  $(i)$ 印刷設定 「給紙」をクリック。 信頼 டை 用紙細額·  $\overline{G}$ 印刷位置補正 (やや厚い紙 (坪量 84~104 g/m2) →  $\bigcirc$ 認証印刷 田紙屋 「用紙種類」 自動トレイ切り替え 「用紙厚」を  $?$  PDF  $\vee$ キャンセル プリント 使用する用紙に合わせて変更。 マルチパーパストレイを手差しとして扱う ※内容の全てが見えない場合は □ マルチパーパストレイの用紙チェック ウィンドウサイズを広げるか 2 その他のトレイの用紙チェック スクロールしてみてください。品位1 品位2 給紙 用紙 部単位で印刷 ⑧ハガキ以上の厚みがある用紙を 使用する場合は 新機排出 「用紙」タブ「排出先」を  $\Box$  180° フェイスアップにして、本体の 排出先 メスタッカー (フェイスダウン)<br>(8) スタッカー (フェイスアップ) フェイスアップスタッカを開く。 設定したら OK を押して閉じます。 右下の「プリント」ボタンを 一般<br>トンポと酸も落と! クリックします。 Ver. 1.3. キャンセル OK OKI C931dn ⑨同じものを何枚プリントするのか、部数を入力します。  $-87$   $+244$ ⑩「プリント」を押すとプリンタにデータが送られ、プリントされます。|